# **Google Chrome**

*Let op, dit bestand kan mogelijks verouderd zijn. Deze handleiding werd gemaakt op 9 maart 2023.*

### **Bookmarks exporteren**

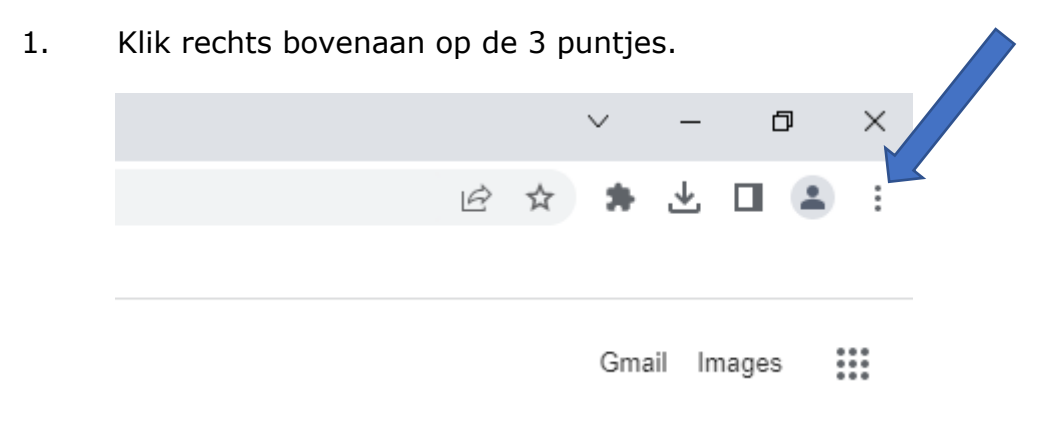

2. Ga via 'Bookmarks' naar 'Bookmark manager'.

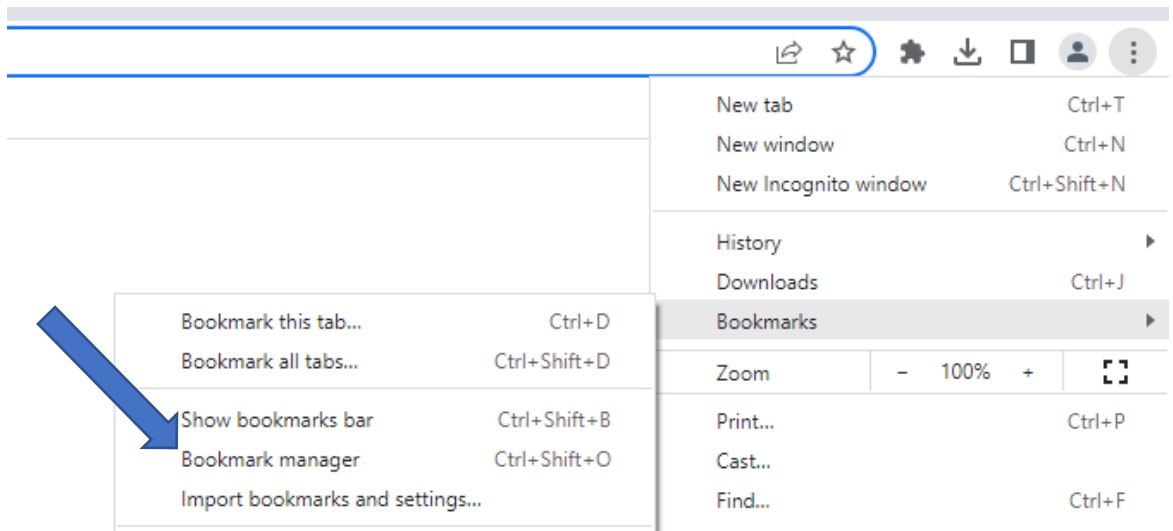

3. Klik rechts bovenaan in op de 3 puntjes. Let op: het zijn de puntjes op de webpagina, niet naast de zoekbalk.

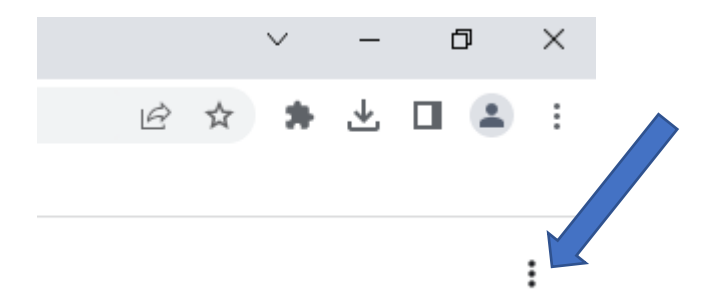

4. Klik op 'Export bookmarks'.

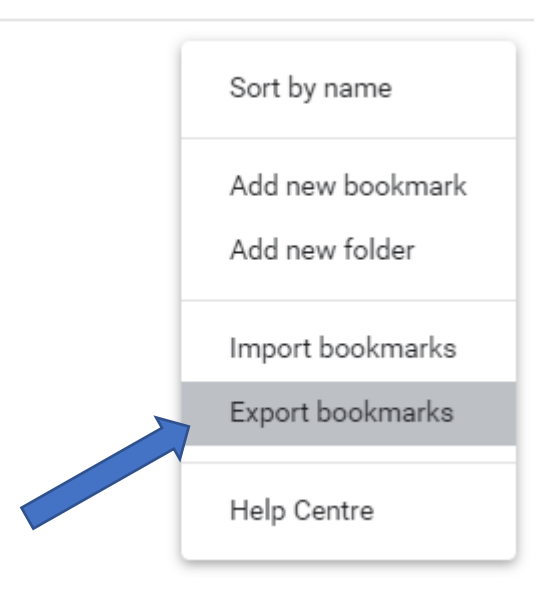

5. Sla vervolgens dit html bestand op, op een locatie naar keuze. **Tip:** wilt u uw bookmarks exporteren als back-up? Sla dit bestand dan niet lokaal op uw computer op, maar bijvoorbeeld op uw OneDrive of netwerkschijf.

## **Bookmarks importeren**

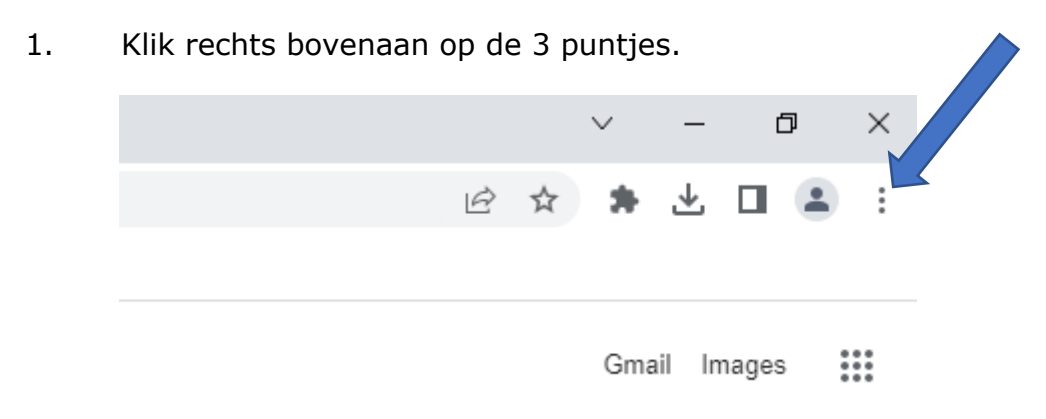

### 2. Ga via 'Bookmarks' naar 'Bookmark manager'.

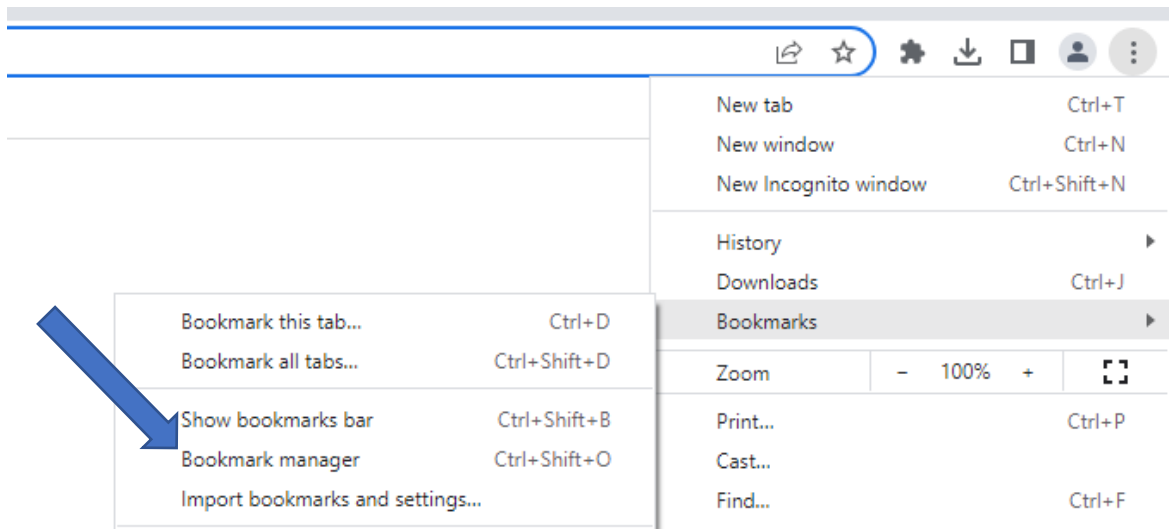

3. Klik rechts bovenaan in op de 3 puntjes. Let op: het zijn de puntjes op de webpagina, niet naast de zoekbalk.

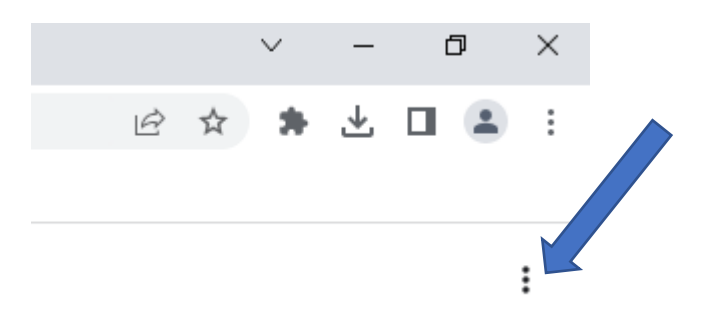

4. Klik op 'Import bookmarks'.

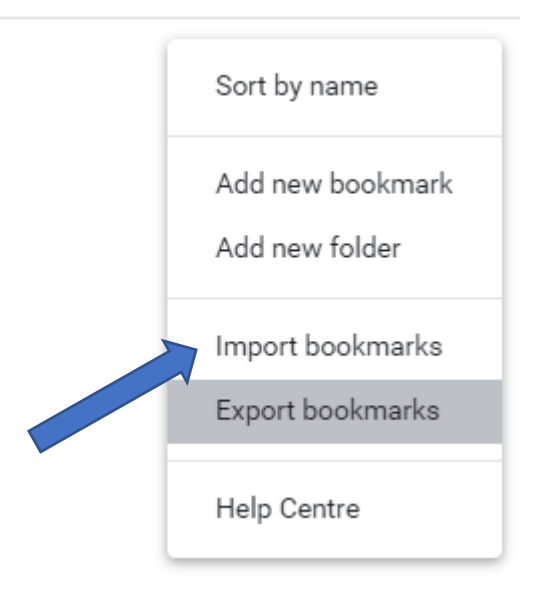

5. Kies hier het html bestand dat aangemaakt werd bij het exporteren van de bookmarks.

### **Inloggen met een account en synchroniseren**

1. Controleer of u bent ingelogd. Staat er rechts bovenaan een grijs mannetje, dan bent u niet ingelogd. Staat er een letter of profielfoto, dan bent u reeds ingelogd. Als u ingelogd bent kan u doorgaan naar stap 6.

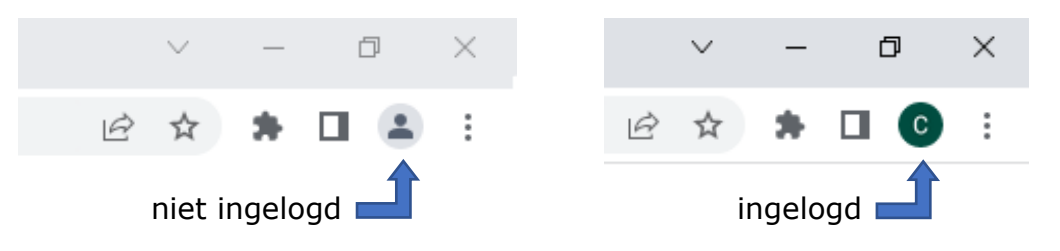

2. Inloggen kan door op dit grijze mannetje te klikken en vervolgens op '+ Add'.

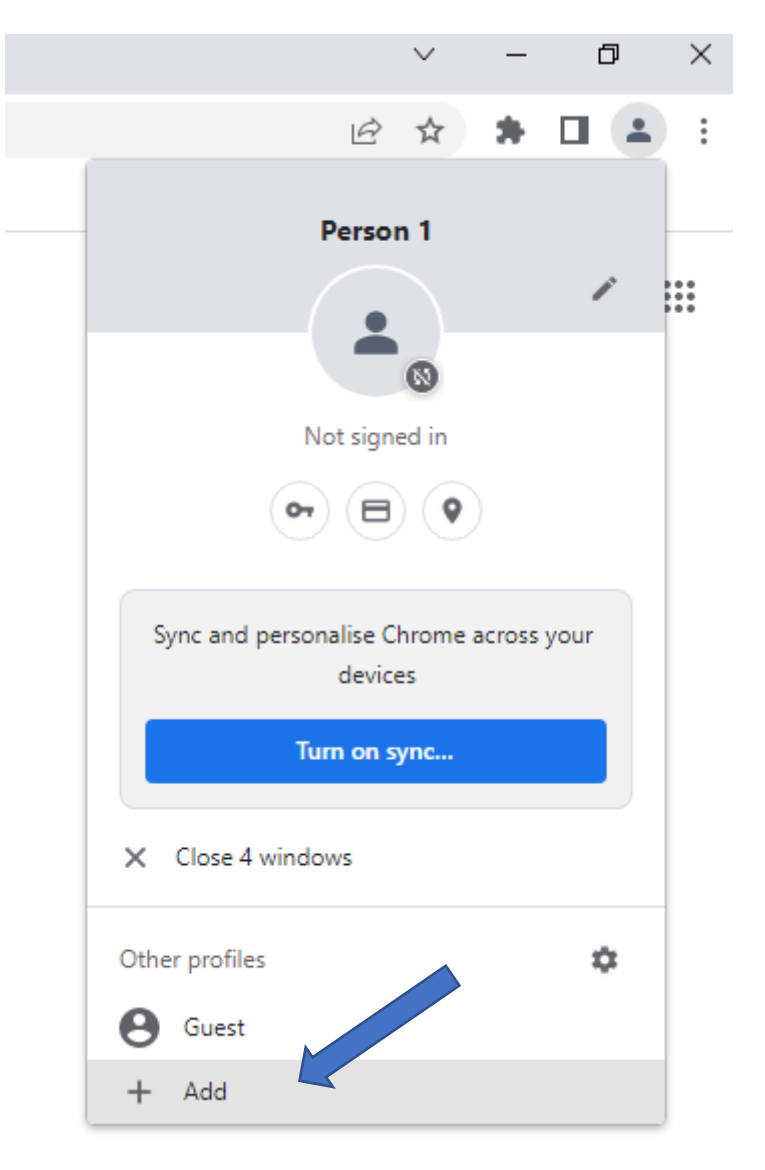

3. Uw browser zal nu een nieuw venster openen. Klik in dit venster op 'Sign in'.

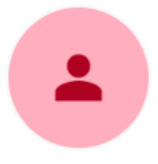

#### Set up your new Chrome profile

To access your Chrome stuff across all your devices, sign in, then turn on sync.

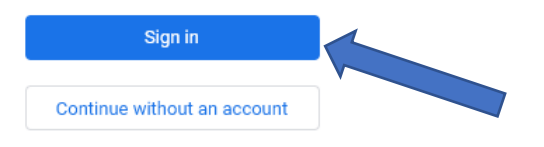

- 4. Log in met uw Google-account.
- 5. Klik links onderaan op 'Sync settings' en ga verder naar stap 8.

Sync settings

6. Klik rechts bovenaan op de 3 puntjes en vervolgens op 'Settings'.

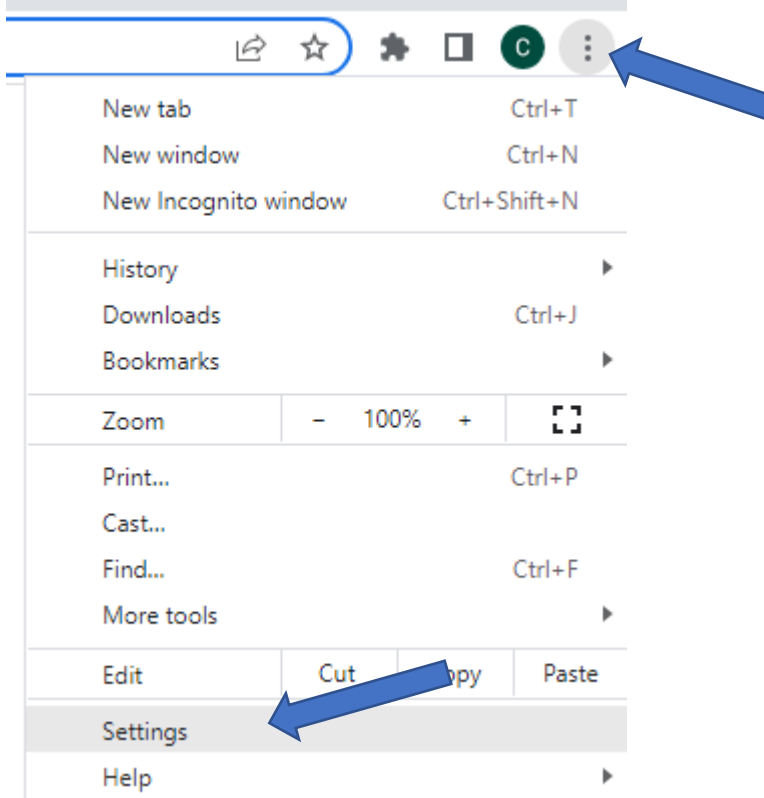

7. Klik op 'Sync and Google services'.

You and Google

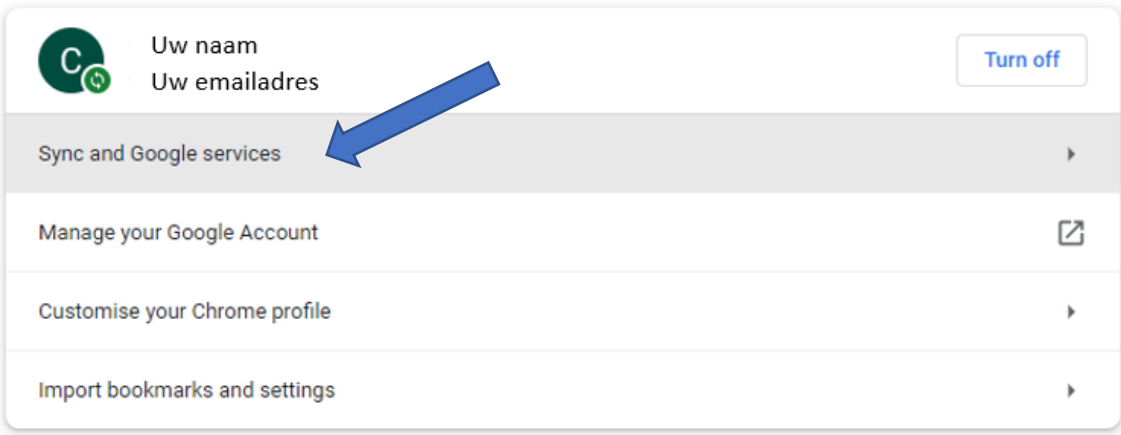

8. Klik op 'Manage what you sync'.

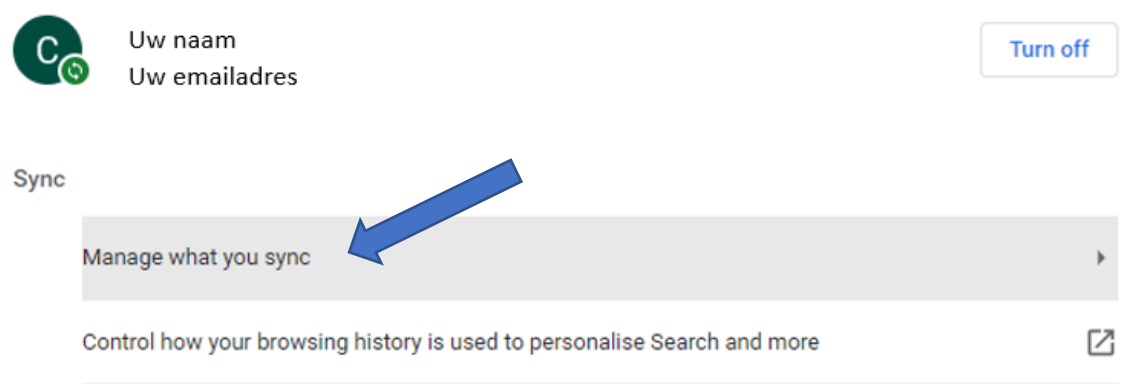

9. Hier kan u kiezen om alles te synchroniseren (Sync everything) of om aan te duiden wat u wilt synchroniseren met uw account (Customise sync). Als 'Bookmarks' aangevinkt staat, dan zal u uw bookmarks op elke computer, waarbij u op Google Chrome bent ingelogd, kunnen raadplegen.

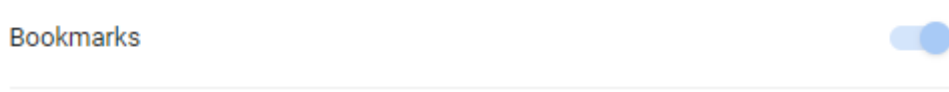